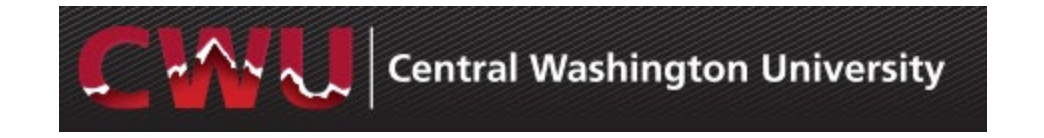

# **Recruiting Solutions 9.2**

#### **Overview**

This guide demonstrates how to navigate through Manager Self-Service and Recruiting Solutions for hiring of Temporary/Hourly positions. It is designed to be used electronically. Click on a topic in the table of contents to automatically jump to a specific section. Use Ctrl + Home to return back to the Table of Contents.

### **Contact Information**

• Recruitment Administrators: http://www.cwu.edu/hr/hiring

## **Table of Contents**

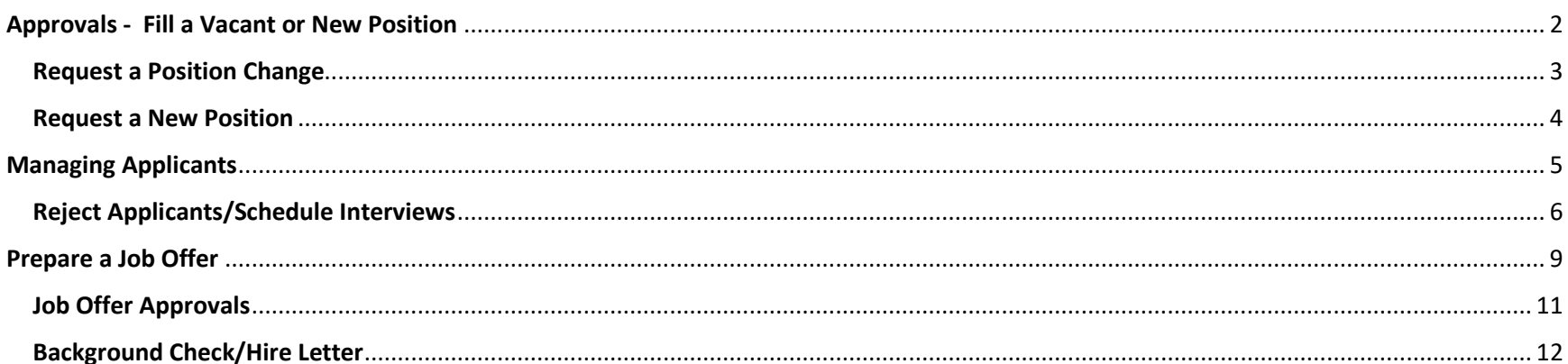

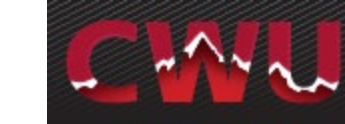

## <span id="page-1-0"></span>**Approvals - Fill a Vacant or New Position**

- 1. Review the **Hiring Temporary/Hourly Employees** link to the right
- Is this a grant funded positon? Contact Heather Harrell x1988
- 2. Hiring Manager determine if a current position number exists:
	- a. Navigate to the Manager Dashboard to review the list of employees who report to you
	- b. If a current position number exists, **Request a Position Change**  in Manager Self-Service to obtain approval to fill the vacancy (page 3)
- 3. If no position number exists:
	- a. Review the **Job Code Table** in the link above and select the best fit
	- b. **Request a New Position** in Manager Self-Service (page 4)
- 4. Sign in to MyCWU [\(www.cwu.edu\)](http://www.cwu.edu/) for Manager Self-Service action.

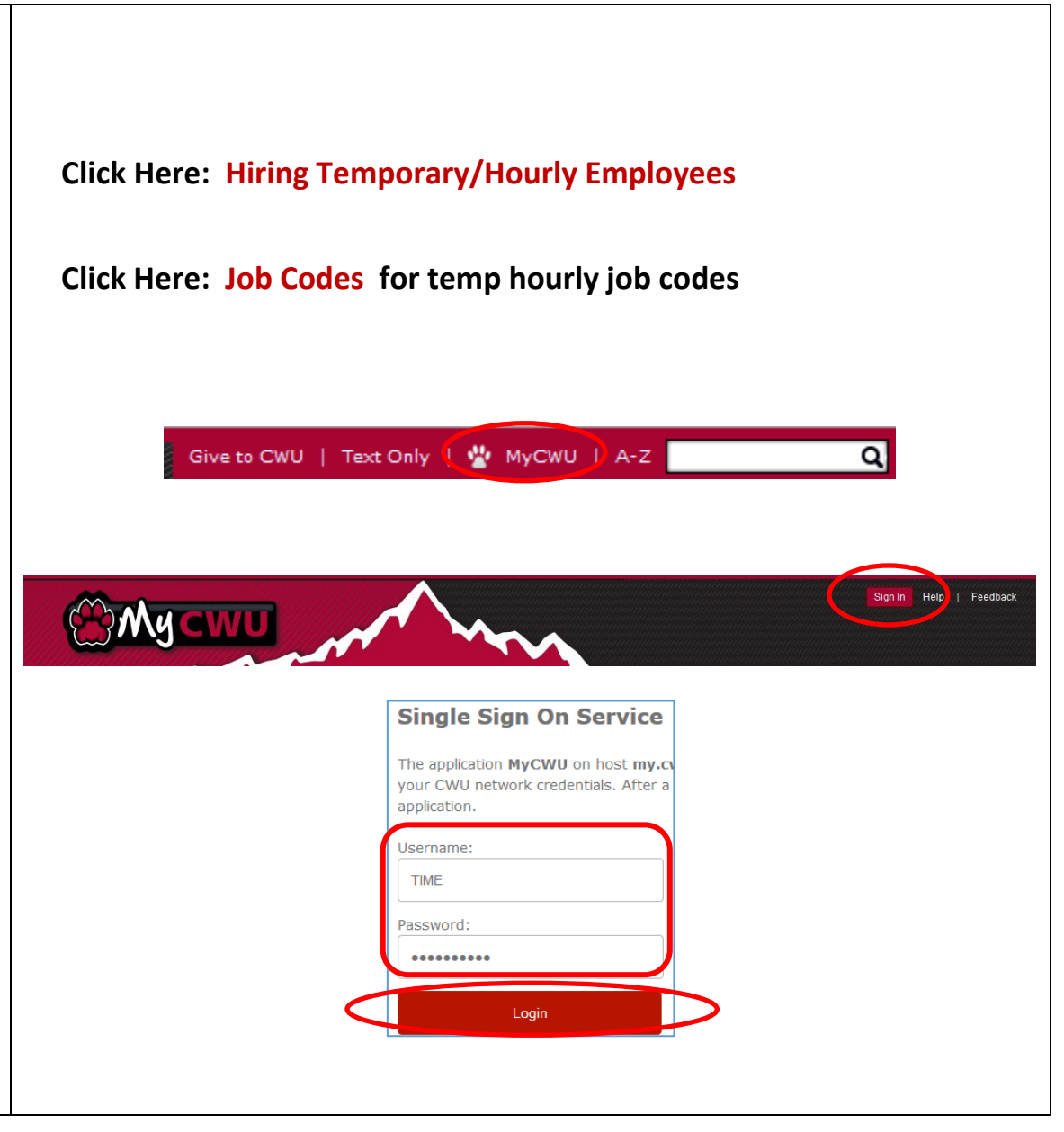

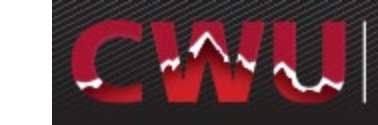

### <span id="page-2-0"></span>**Request a Position Change**

- 1. Navigate: Main Menu > Human Resources > Manager Self Service > CW HR Transactions > Request Position Change
- 2. Select Add (Add a New Value)
- 3. **Request a Position Change** Enter the position number, hit the Tab key and select a Recruitment Request. Select one option :
	- a. Current Employee/Extend Temp
	- b. Vacancy/Rehire
- 4. Update additional fields as needed and select Submit
- 5. Approval will be confirmed via email
- 6. To access an existing Temporary/Hourly Pool and applicants OR to post a job - contact the **Recruitment Administrator :** [http://www.cwu.edu/hr/hiring/temp](http://www.cwu.edu/hr/hiring/temp-hourly) -hourly

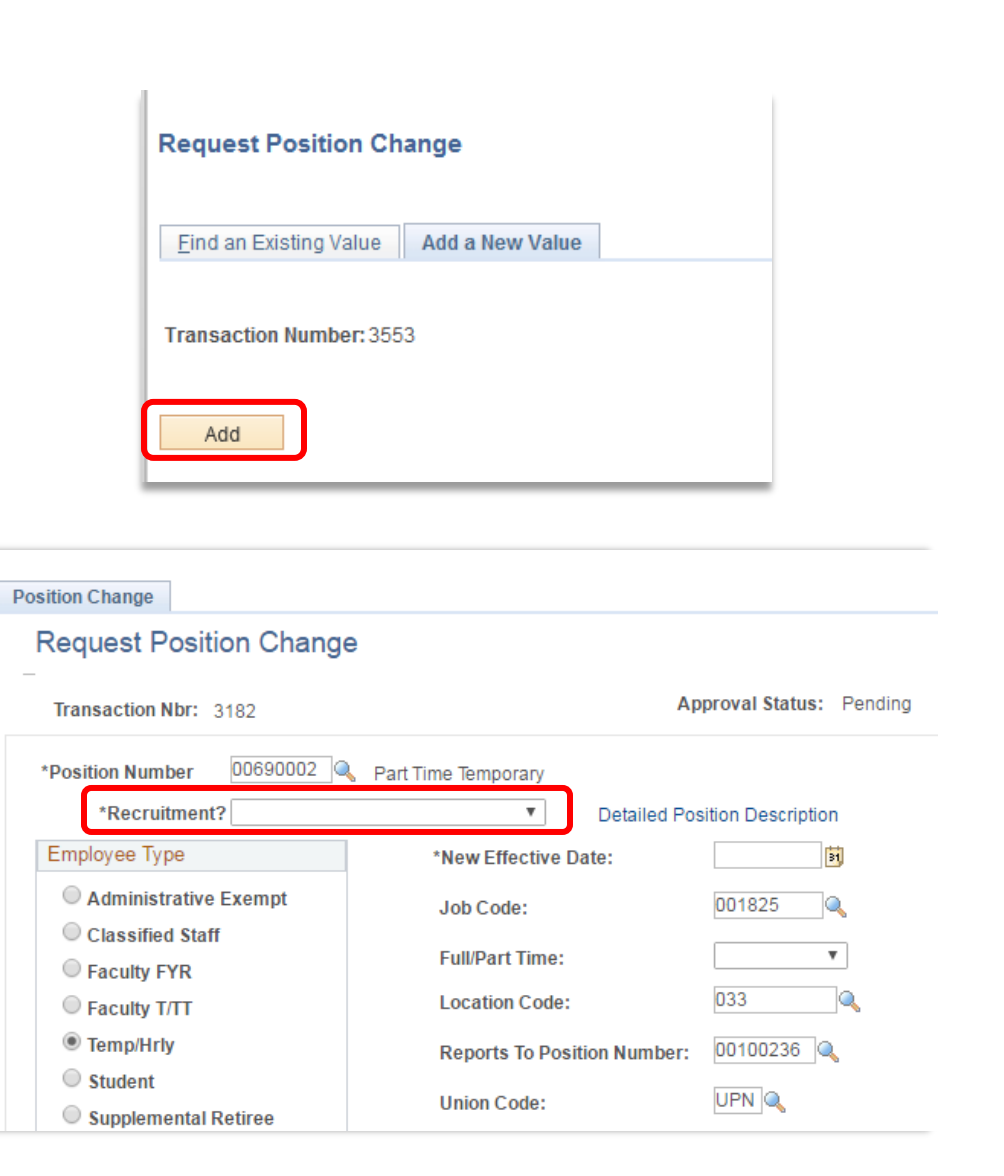

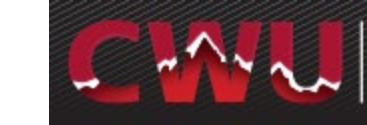

#### <span id="page-3-0"></span>**Request a New Position** 1. Navigate to Main Menu > Human Resources > Manager Self Service > Search/Fill a Form CW HR Transactions > New Position Enter any information you have and click Search. Leave fields blank for a list of all values. Request Add a New Value **Find an Existing Value** Search Criteria 2. Add a New Value **Sequence Number:**  $\checkmark$ begins with  $\vee$ Subject: 3. **Request a New Position –** Document Key String: begins with V Select Recruitment Req. Select one: a. No Recruitment Form Instructions Attachments b. Recruitment Required **Request a New Position** \*Subject 4. Complete required fields and select Priority 3-Standard **Due Date** H Status Initial **Save Position Information** 5. Select **Submit** \*Recruitment Req Budget Information - if you need to identify more than three account codes, **Position Start Dt** please go to the 'More Information' section. \*Job Code Q \*Account Code 1 6. An email will be sent confirming the \*Employee Type  $\cdot$ \*Distribution 1 % approval of the new position 7. To access an existing Temporary/Hourly Form Instructions Attachments Pool and applicants - contact the **Sea Nbr** 1851 **Request a New Position Recruitment Administrator** \*Subject Temp Hourly Position Priority 3-Standard  $\overline{\mathbf{v}}$ Due Date E 8. If a new job posting is required, contact **Preview Approva** Submit Status Initial a **Recruitment Administrator: Position Information** <http://www.cwu.edu/hr/hiring/temp-hourly>

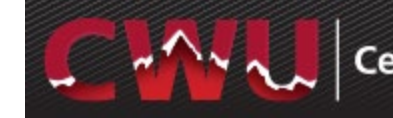

## <span id="page-4-0"></span>**Managing Applicants**- **Reviewing Applications**

- 1. Hiring Managers and Search Committee/Interviewers - navigate to **Browse Job Openings** – Main Menu > Human Resources > Recruiting > Browse Job Openings
- 2. From **My Job Openings** select job title to review applicant names
- 3. Select the **Application** and **Resume**  icons to review applicant attachments **Application Resume**

目

4. After completing the screening process (preliminary/secondary tool),

select the icon **Mark Reviewed**  for each applicant

a. This can also be done by **Group Action:** Check boxes to select applicants or **Select All** from under the list of applicants Select - Group Actions > Recruiting Actions > Mark Reviewed

#### Review applications by navigating MyCWU: **Main Menu > Human Resources > Recruiting > Browse Job Openings**

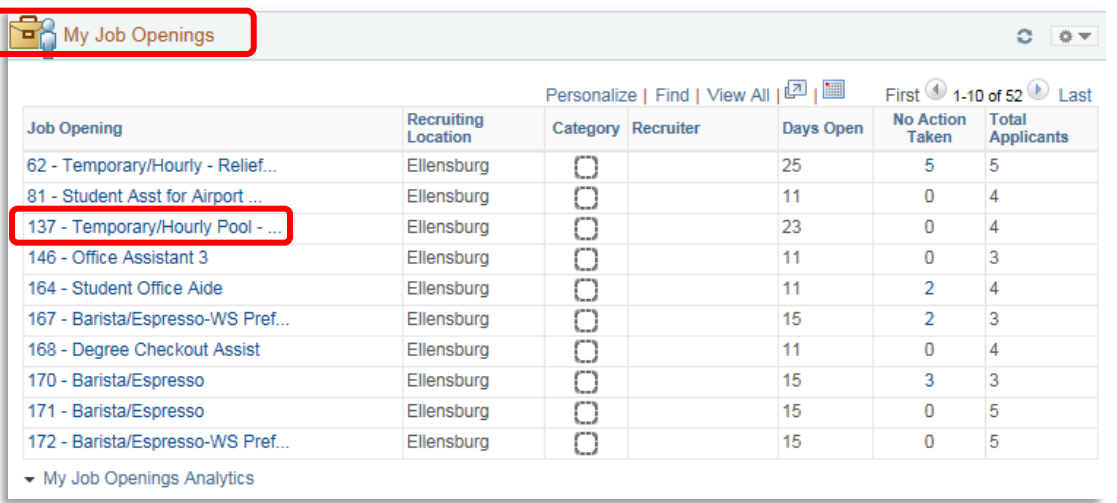

#### Manage Job Opening 4 Return | MR Recruiting Home | Gosearch Job Openings | 세 Next | B Create New | F Clone | C Refresh | G Add Note | [1] No Category | G Print Job Opening Porc Job Opening ID 62 Statue 010 Open Job Posting Title Temporary/Hourly - Relief Boiler Operator **Rusiness Haif CWHD (Central Washington Haiversity)** Job Code 001825 (Part Time Temporary) Department 504020 (Facilities Management) Position Number 00699999 (Relief Boiler Operator Job Family TEMP (Temporary/Hourly) Applicants Activity & Attachments Details  $\Delta$ II Annlied Reviewe Screen Interview Offe  $Hold$ <br> $(0)$ Rejeo  $\tilde{c}$  $\frac{1}{100}$  $\binom{1}{0}$  $\frac{1}{(0)}$  $All^{\sqrt{2}}$ Applicants 2 First 1-5 of 5 Application Select -**Applicant Name** Applicant ID Type Disposition Resume Interest **Mark Reviewer** Print  $\blacksquare$  $\Box$ John Blue 1012  $\overline{\mathbb{R}}$ dedede 3  $\overline{\mathbf{v}}$ 6 ▼ Other Actions Externa Applied  $\overline{\blacksquare}$  $\overline{\mathbf{v}}$ 6 ▤ **食食食器**  $\Box$ **Teri Snyder** 1086 External Applied ▼ Other Actions  $\overline{\mathbf{r}}$ 目  $\overline{\mathbf{v}}$  $\Box$ sininir**x** Ā Carl Howard 1036 External Applied  $\bullet$  Other Actions  $\Box$  $\blacksquare$  $\overline{\mathbf{v}}$  $\Box$ Adam Pumle  $1014$ 全合金 Ā External Annlied  $\bullet$  Other Actions  $\blacksquare$ 目 **AnimX**  $\overline{\mathbf{v}}$  $\Box$ Darla Miner Other Actions vternal Applied  $\overline{\phantom{a}}$  Group Action Select All Deselect All  $\checkmark$ Adam Purple External Applied Deselect All **Group Actions** Select All **Recruiting Actions** Mark Reviewed

г

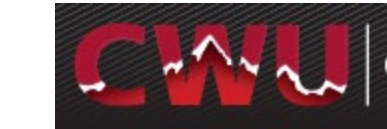

# $\overline{\phantom{a}}$  Central Washington University

## <span id="page-5-0"></span>**Reject Applicants/Schedule Interviews**

- 1. Select the **Reviewed** tab to Interview  $\mathbf{F}$  or Reject  $\bullet$  applicants
- 2. The **Reject idea** icon eliminates applicants from consideration
	- a. Select **\*Reason**
	- b. **Reject –** *No email will be sent* OR
	- c. **Reject and Correspond** this will allow the hiring manager/search chair to draft an email to the candidate or select from a list of **Letter**  templates. If you draft your own email, please have the recruitment administrator review/approve it.
	- d. **Preview** and **Send**

**WARNING: If Cancel is selected on** the Send Correspondence screen after selecting **Reject and Correspond**, it will update the applicant status to reject but WILL NOT send an email (see screenshot on next page).

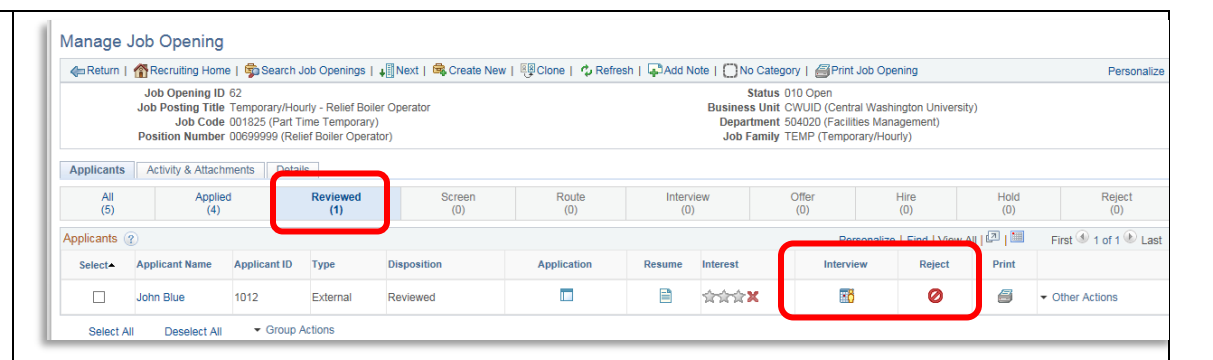

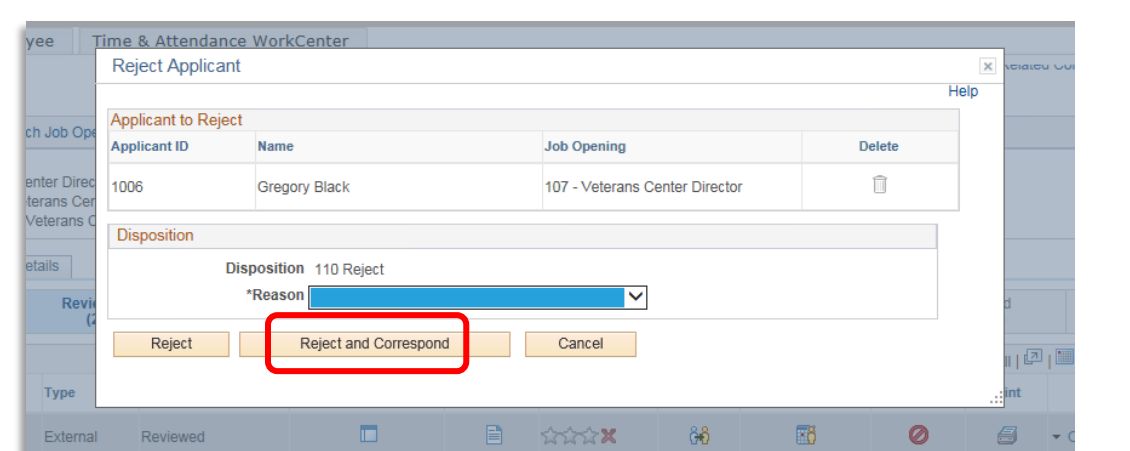

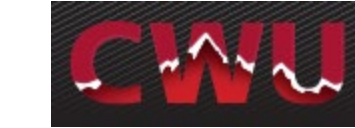

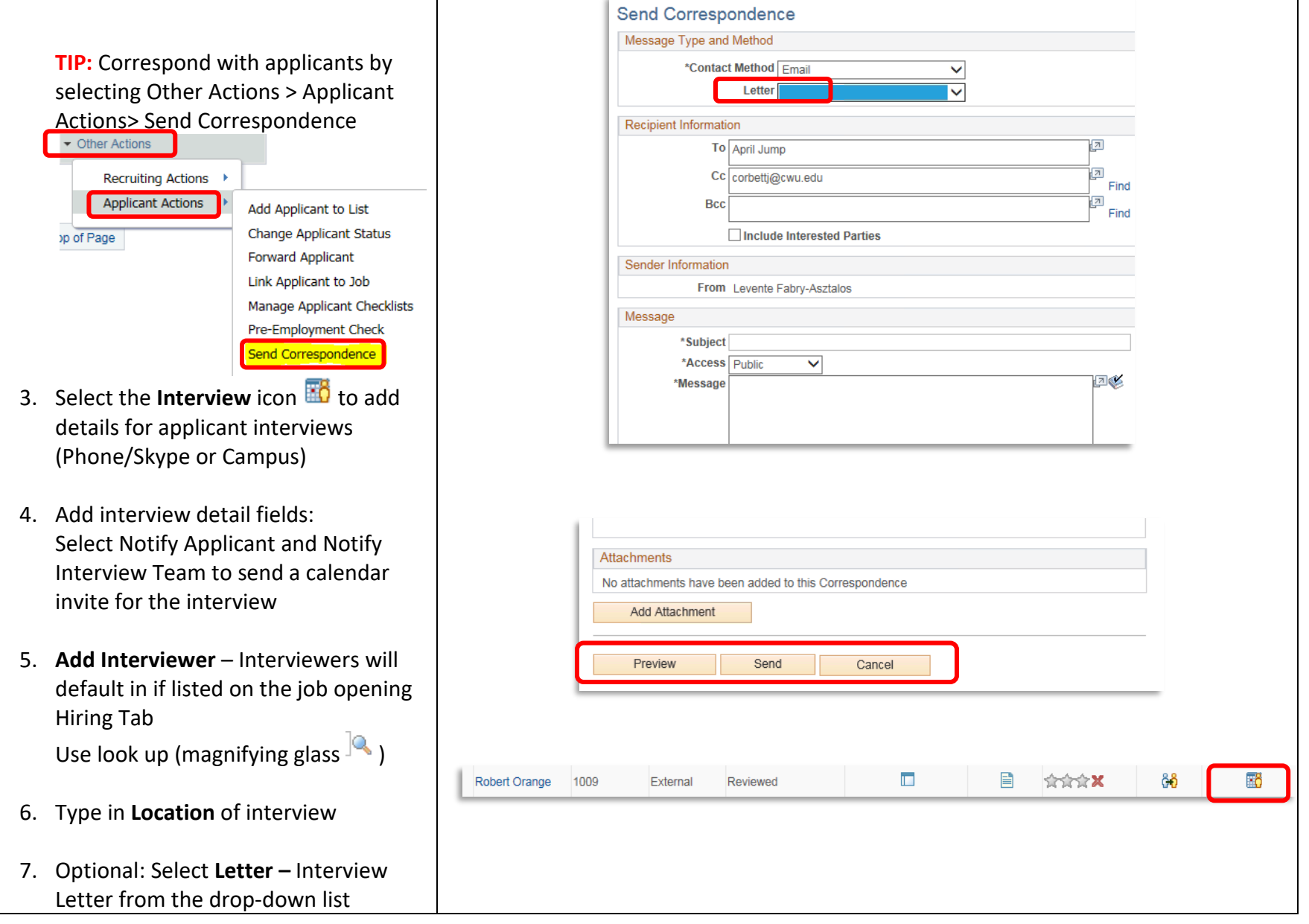

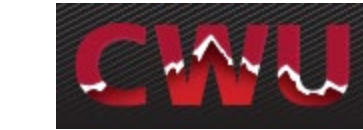

#### 8. **Save as Draft**

9. Now the **Generate Letter** appears and is available to select

#### 10. Optional Items:

a. **Add Attachment –** interview questions, etc.

b. **Email Applicant** –include interview letter/additional attachments (campus map/itinerary/etc.) c. **Add Interview –** Schedule additional interviews (Phone/Skype or Campus)

11. **Submit**

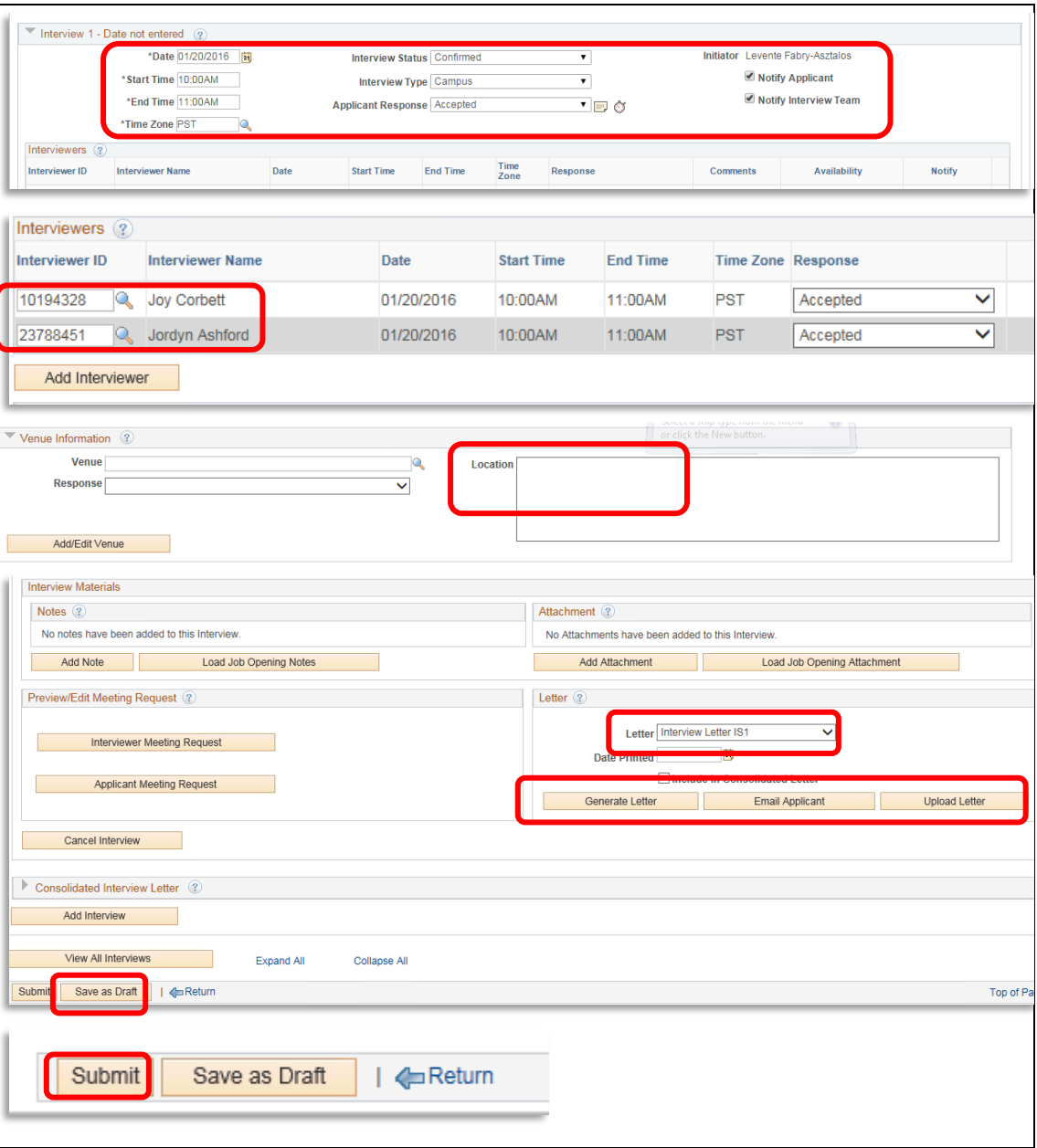

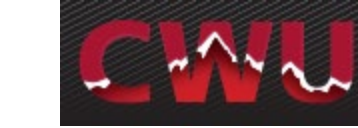

CINA Catagony L. NY

# Central Washington University

## <span id="page-8-0"></span>**Prepare a Job Offer**

- 1. Navigate to **Browse Job Openings** Main Menu > Human Resources > Recruiting > Recruiting > Browse Job Openings
- 2. From **My Job Openings** select job title to review applicant names
- 3. Select the **Review** or **Interview** tab to select your finalist
- 4. From the drop-down menu **Other Actions** (far right hand side)
	- **Recruiting Actions**
		- **Prepare Job offer**

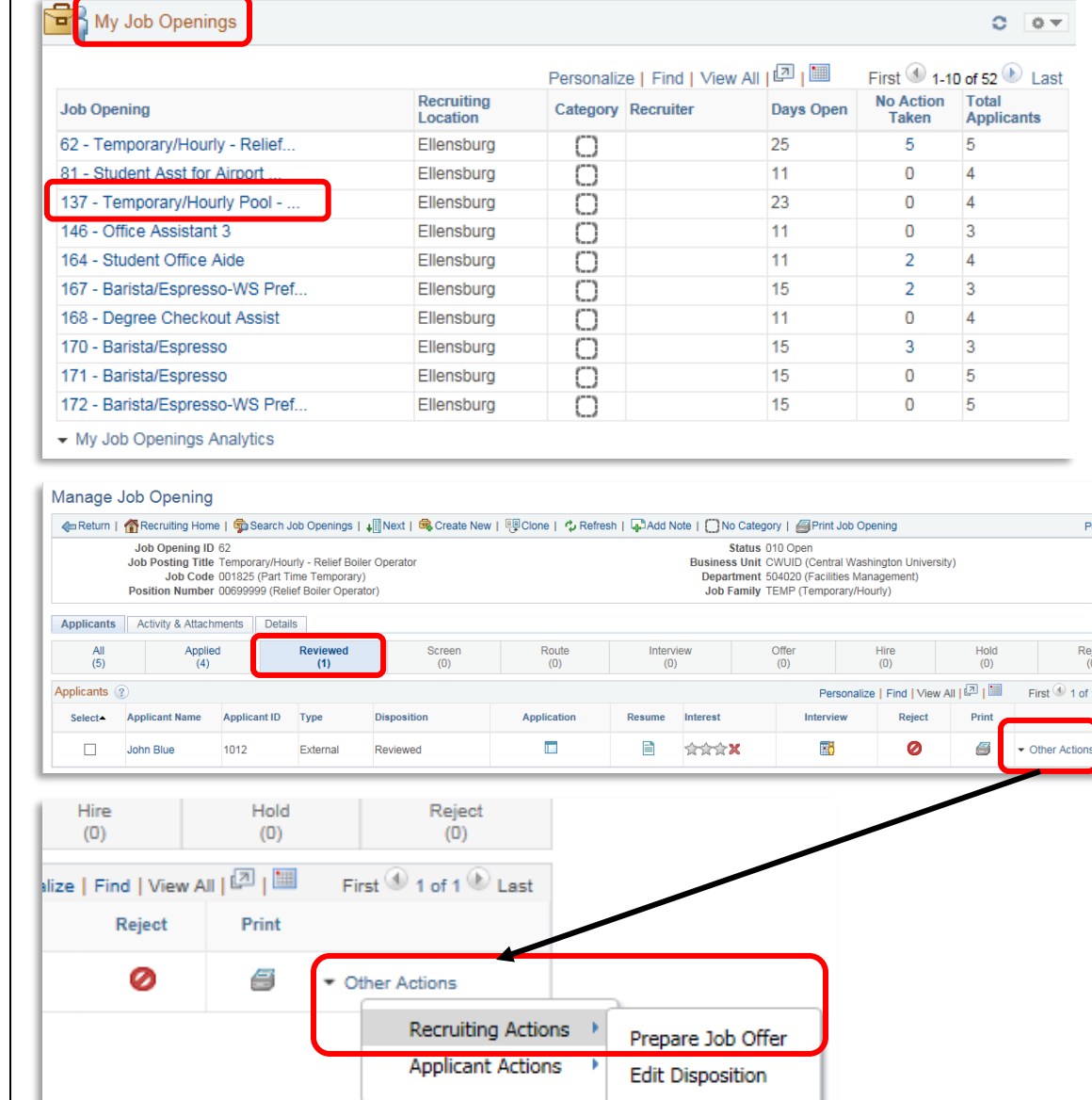

 $T_{\text{max}}$  and  $T_{\text{max}}$ 

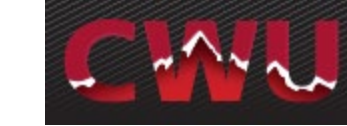

- 5. Select the correct **Position Number** Use look up (magnifying glass  $\sqrt{2}$ )
- 6. Enter **Start Date**  $(1<sup>st</sup>$  or  $16<sup>th</sup>$  of each month)

**REMINDER:** Allow a minimum of 2 weeks lead time for approvals, to process the background check, and complete new hire process

- 7. Check **Notify Applicant** (optional) Sends an email notification of an official job offer after approval from HR and completed background check. It will include a link to their online account. The applicant will login to see a job offer notification and attached welcome letter. The applicant can accept or reject the offer which then notifies HR/Recruitment Administrator of the response.
- 8. Add **Job Offer Component(s)**
	- Hourly pay
- 9. Add **Comments**(bottom of form): End date
- 10. **Submit for Approval** (top right )

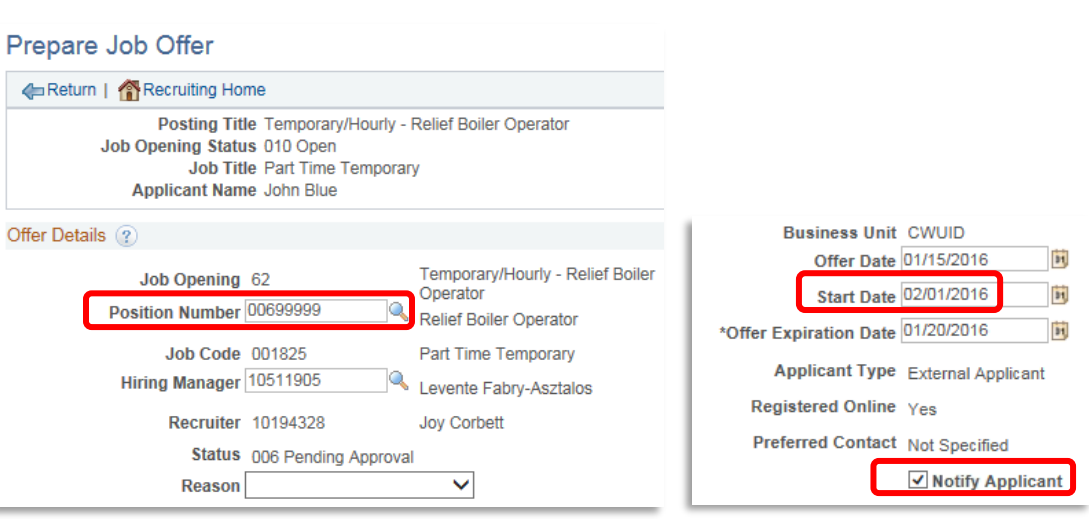

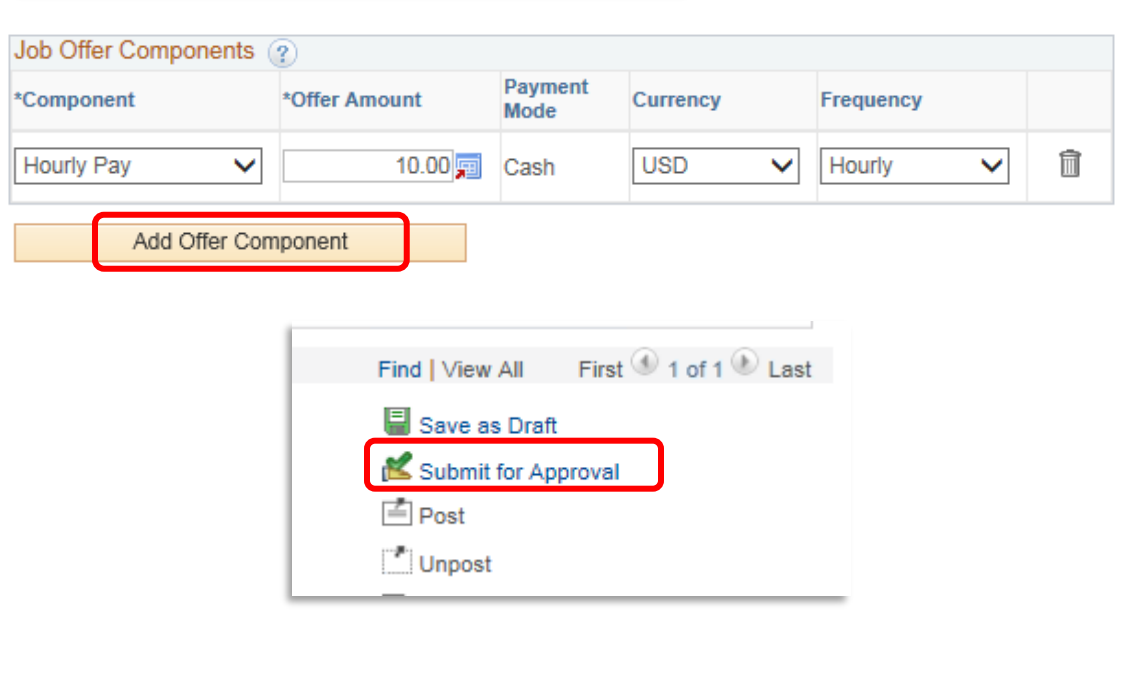

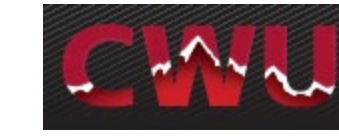

## <span id="page-10-0"></span>**Job Offer Approvals**

- 1. After the **Submit for Approval** is selected, the **Approvals** tab will appear
- a. The job offer will route to the Recruitment Administrator unless grant funded. In that case, it will route to grants first *then* the Recruitment Administrator
- 2. The Recruitment Administrator will initiate a background check

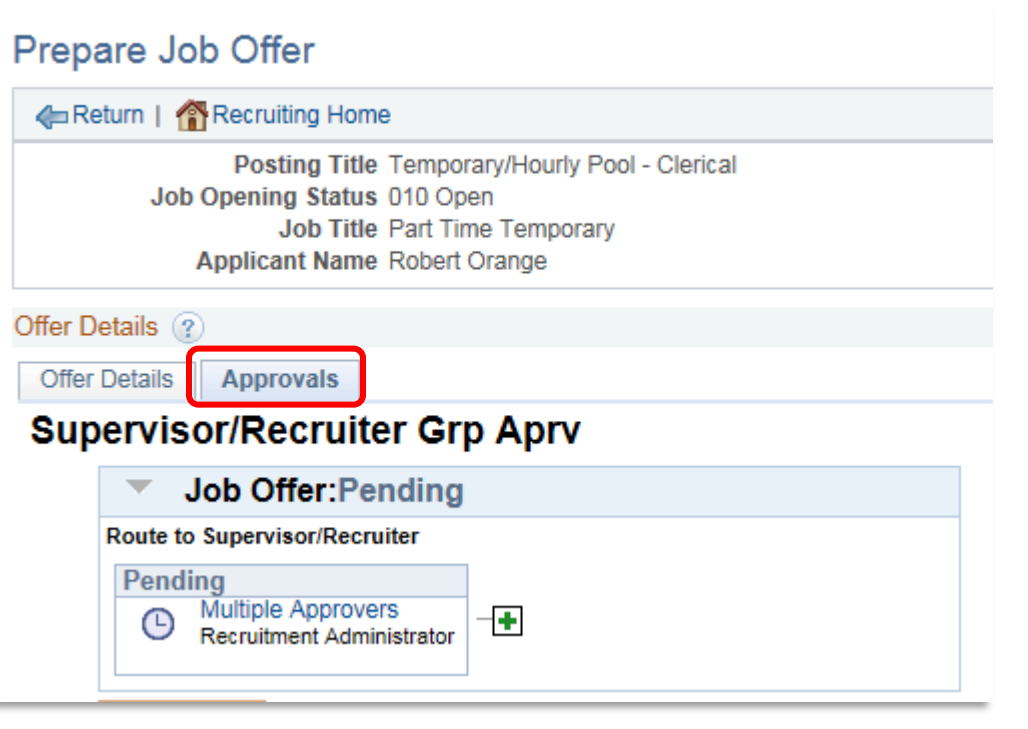

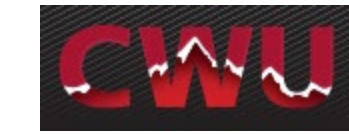

## <span id="page-11-0"></span>**Background Check/Hire Letter**

- 1. After the applicant has verbally accepted contingent on a sexual misconduct disclosure and background check, the Hiring Manager needs to call the Recruitment Administrator to initiate the background check
- 2. When the sexual misconduct disclosure and background check are complete, the Recruitment Administrator will approve the job offer and send an email notification to the Hiring Manager
- 3. The applicant will be notified via email with the link to their online account. Applicant will sign in to see a job offer notification with a start date and rate of pay. The applicant can accept or decline the offer. Offer accepted sends notification to the Recruitment Administrator
- 4. Recruitment Administrator will prepare the hire and job is entered by the Data Management Team/Payroll
- 5. The Hiring Manager is required to complete a **[Temporary Appointment](https://nam01.safelinks.protection.outlook.com/?url=https%3A%2F%2Fforms.office.com%2FPages%2FResponsePage.aspx%3Fid%3DwdaR-NaRS0SnANNxkQcWx7Cm-NUFvm1FsMEF5R6qpOJUQUJGRFY1QVNEN0JBR1ZORlJNWldPSDBTOS4u&data=02%7C01%7CJennifer.Ford%40cwu.edu%7Ce89d3770b8064fe93f6b08d74c1ef77a%7Cf891d6c191d6444ba700d371910716c7%7C0%7C0%7C637061568189821940&sdata=K7XFLks1rUQzXwnI9mNxM2htWlVWSKeMOzzY0fXoyoQ%3D&reserved=0)  [Form \(TAF\)](https://nam01.safelinks.protection.outlook.com/?url=https%3A%2F%2Fforms.office.com%2FPages%2FResponsePage.aspx%3Fid%3DwdaR-NaRS0SnANNxkQcWx7Cm-NUFvm1FsMEF5R6qpOJUQUJGRFY1QVNEN0JBR1ZORlJNWldPSDBTOS4u&data=02%7C01%7CJennifer.Ford%40cwu.edu%7Ce89d3770b8064fe93f6b08d74c1ef77a%7Cf891d6c191d6444ba700d371910716c7%7C0%7C0%7C637061568189821940&sdata=K7XFLks1rUQzXwnI9mNxM2htWlVWSKeMOzzY0fXoyoQ%3D&reserved=0) webform.**

\* Turnaround time varies (2 days up to 2 weeks) for background check results depending on when the applicant completes the online form and how many places they have lived in the past 7 years.

### **Job Offer View for Applicant:**

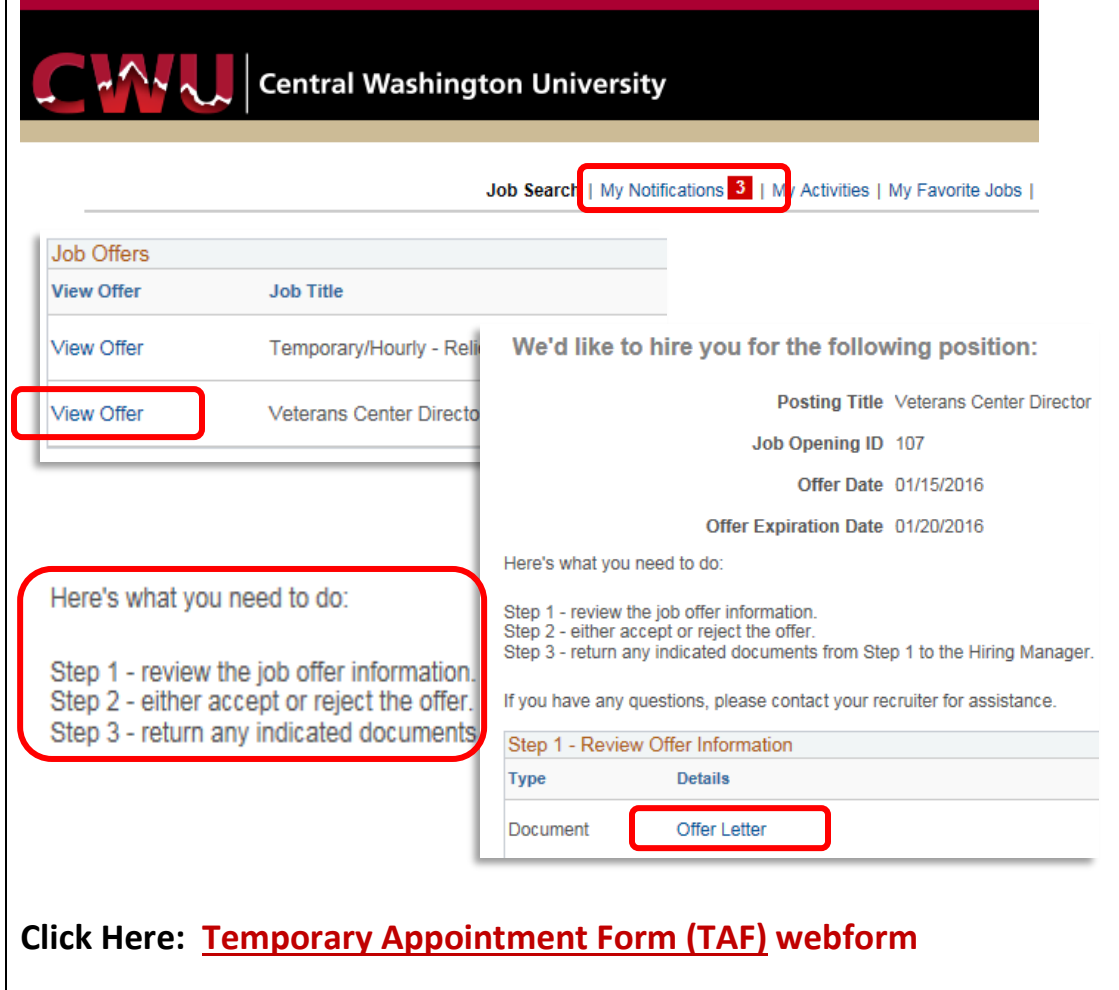